September 2022

# **Bereitstellen einer Lösung für die Positionsfreigabe mit ArcGIS QuickCapture**

Grundlegende Aufgaben und Empfehlungen zum Bereitstellen einer Lösung für die Positionsfreigabe mit ArcGIS QuickCapture

# Überblick

#### **AUFGABE ABGESCHLOSSEN**

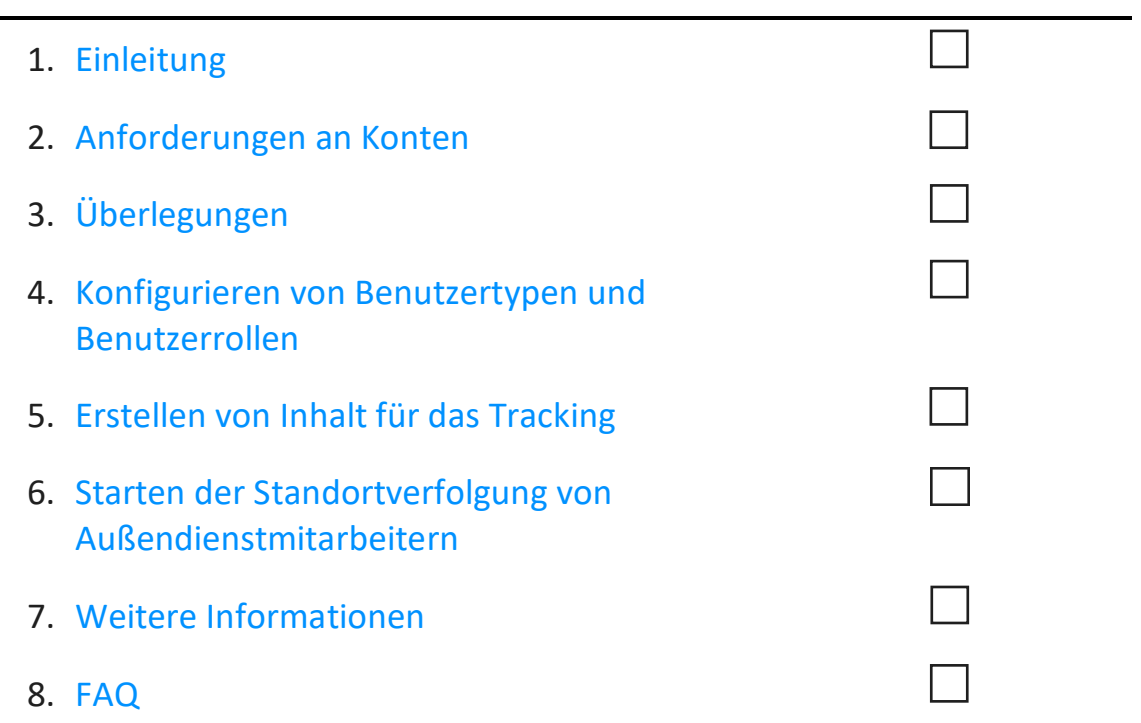

# <span id="page-2-0"></span>1. Einführung

Die Positionsfreigabe ist eine Funktion von ArcGIS [QuickCapture,](https://www.esri.com/en-us/arcgis/products/arcgis-quickcapture/overview) mit der Sie die aktuellen Aufenthaltsorte von Außendienstmitarbeitern überwachen und ihre vorherigen Aufenthaltsorte nachvollziehen können. Sie können die Positionsfreigabe beispielsweise zu folgenden Zwecken in Ihre Workflows implementieren:

- **Überwachen besonderer Ereignisse**: Wissen, wo sich Ihre Mitarbeiter während Großereignissen aufhalten, um die Sicherheit zu gewährleisten und kurze Reaktionszeiten zu ermöglichen
- **Nachweisen ausgeführter Arbeiten**: Überprüfen der von Ihrem Team durchgeführten Inspektionen vor Ort
- **Bestimmen der Gebietsabdeckung**: Bestimmen der Gebietsabdeckung, z. B. während Aktionen zur Eliminierung invasiver Arten oder während Such- und Rettungsaktionen

Die Positionsfreigabe wird in ArcGIS Online und ArcGIS Enterprise unterstützt. Befolgen Sie diese Anleitung für die erfolgreiche Bereitstellung der Positionsfreigabe mit QuickCapture.

*Hinweis: Ausführlichere Informationen zur Positionsfreigabefunktion finden Sie unter [Aktivieren der](https://doc.arcgis.com/en/arcgis-online/administer/configure-location-tracking.htm)  [Positionsfreigabe in ArcGIS](https://doc.arcgis.com/en/arcgis-online/administer/configure-location-tracking.htm) Online und [Konfigurieren der Positionsfreigabe in ArcGIS](https://enterprise.arcgis.com/en/portal/latest/administer/windows/configure-location-tracking.htm) Enterprise.*

### Hauptkomponenten

Für die Bereitstellung der Positionsfreigabefunktion mit ArcGIS QuickCapture sind drei Komponenten erforderlich:

• **Positionsfreigabe-Feature-Layer**: Tracks und letzte bekannte Standorte werden von QuickCapture in den Positionsfreigabe-Feature-Layer hochgeladen. Die Positionsfreigabe ist in der gesamten Organisation verfügbar und kann von jedem Administrator aktiviert werden. Sobald die Positionsfreigabe aktiviert wurde, können lizenzierte Benutzer Ihrer Organisation die mobile QuickCapture-App zum Hochladen ihrer früheren und aktuellen Standorte in den Positionsfreigabe-Layer verwenden. Benutzer können nur ihre eigenen Tracks sehen und benötigen zusätzliche Berechtigungen, um die Tracks anderer Benutzer anzeigen zu können.

Der Positionsfreigabe-Feature-Layer besteht aus drei Layern:

- o **Last Known Locations**: Ein Punkt-Layer, der für jeden Benutzer einen einzelnen Datensatz enthält, der den zuletzt gemeldeten Standort des Benutzers darstellt.
- o **Tracks**: Ein Punkt-Layer, der einen Datensatz für jeden Standort enthält, an dem ein Außendienstmitarbeiter erfasst wurde (Verlauf der Standorte).
- o **Track-Linien**: Ein Polylinien-Layer mit Linien, die die bisherigen Aufenthaltsorte des Außendienstmitarbeiters darstellen (nur ArcGIS Online).
- **Track-Ansichten**: Tracks und letzte bekannte Standorte können mittels Track-Ansichten für andere Benutzer in der Organisation freigegeben werden. Eine Track-Ansicht ist ein spezieller Typ von Feature-Layer, für dessen Verwendung eine zusätzliche Berechtigung erforderlich ist. Sie enthält eine Liste mit mobilen Benutzern, deren Tracks angezeigt werden, sowie eine gesonderte Liste der Benutzer mit der Tracking-Anzeigeberechtigung, Track-Ansichts-Layer können wie jeder andere Feature-Layer in Karten, Dashboards und Apps verwendet werden.
- **Mobile QuickCapture-App**: Tracks und letzte bekannte Standorte werden von der mobilen QuickCapture-App in die Positionsfreigabe-Layer hochgeladen. QuickCapture zeichnet Tracks auf, und die Außendienstmitarbeiter können die Freigabe ihrer Position steuern. Dabei ist es unerheblich, ob eine Datenverbindung besteht.

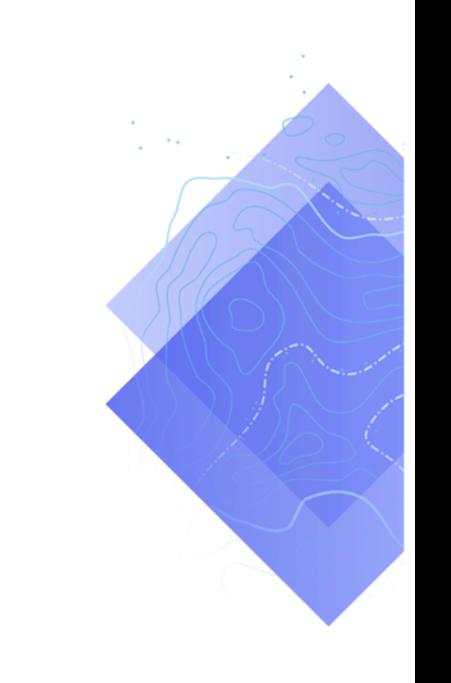

# <span id="page-4-0"></span>2. Anforderungen an Konten

Damit Sie eine Lösung für die Positionsfreigabe bereitstellen können, muss Ihre Organisation die folgenden Anforderungen erfüllen:

- Ihre Subskription muss Benutzertyp-Erweiterungen für die Positionsfreigabe enthalten.
- Die Positionsfreigabe muss für Ihre Organisation aktiviert sein.

### Lizenzieren der Positionsfreigabe

Die Positionsfreigabe erfordert eine Organisationserweiterung und pro Außendienstmitarbeiter eine Benutzertyp-Erweiterung. Es gibt zwei Methoden, mit denen ein Benutzer lizenziert werden kann:

- **Zuweisen des Benutzertyps "Mobile Worker"**: Im Benutzertyp "Mobile Worker" ist die Benutzertyp-Erweiterung für die Positionsfreigabe enthalten.
- **Zuweisen der Add-on-Benutzertyp-Erweiterung "ArcGIS Location Sharing"**: Die Benutzertyp-Erweiterung für die Positionsfreigabe kann jedem Benutzertyp zugewiesen werden, auch dem Benutzertyp "Viewer".

Weitere Informationen finden Sie unter [Wie richte ich die Positionsfreigabe ein und](https://doc.arcgis.com/en/quickcapture/faq/faq-prepare.htm#anchor15) autorisiere [QuickCapture?](https://doc.arcgis.com/en/quickcapture/faq/faq-prepare.htm#anchor15)

### Aktivieren der Positionsfreigabe

Damit Außendienstmitarbeiter Tracks hochladen können, muss die Positionsfreigabefunktion für Ihre Organisation aktiviert werden. Dies muss durch einen Administrator erfolgen. In ArcGIS Online gespeicherte Tracks werden für einen rollierenden Zeitraum von 30 Tagen beibehalten, und es fallen keine zusätzlichen Speicherkosten an. In ArcGIS Enterprise sind keine zusätzlichen Konfigurationsoptionen verfügbar.

- Siehe [Aktivieren der Positionsfreigabe in ArcGIS](https://doc.arcgis.com/en/arcgis-online/administer/configure-location-tracking.htm) Online
- Siehe [Konfigurieren der Positionsfreigabe in ArcGIS](https://enterprise.arcgis.com/en/portal/latest/administer/windows/configure-location-tracking.htm) Enterprise
- Siehe [Tracker for ArcGIS Deployment Guide for ArcGIS Enterprise](https://www.esri.com/content/dam/esrisites/en-us/media/pdf/tracker-for-arcgis-deployment-guide.pdf)

# <span id="page-5-0"></span>3. Überlegungen

Es ist wichtig zu wissen, wie Projektbeteiligte die Positionsfreigabedaten verwenden. Stellen Sie sich die folgenden Fragen, bevor Sie mit dem Konfigurieren von Benutzertypen und Erstellen von Inhalten für die Positionsfreigabe beginnen:

- Müssen für Außendienstmitarbeiter die Standorte der anderen Außendienstmitarbeiter nahezu in Echtzeit angezeigt werden?
- Müssen die Standorte von Außendienstmitarbeitern in einem Dashboard angezeigt werden?
- Wie sollten die Standorte von Außendienstmitarbeitern visualisiert werden?

**Müssen für Außendienstmitarbeiter die Standorte der anderen Außendienstmitarbeiter angezeigt werden?**

In vielen Bereitstellungen von Lösungen für die Positionsfreigabe müssen für die Außendienstmitarbeiter jederzeit die Standorte der anderen Außendienstmitarbeiter angezeigt werden können. Dies wird in QuickCapture unterstützt, erfordert jedoch [zusätzliche](#page-6-0)  [Konfigurationsschritte.](#page-6-0) Erstellen Sie eine CSV-Datei oder eine Liste mit allen Benutzer, für die die Tracks anderer Benutzer angezeigt werden müssen.

#### **Müssen die Standorte von Außendienstmitarbeitern in einem Dashboard angezeigt werden?**

Sie können in [ArcGIS Dashboards](https://www.esri.com/en-us/arcgis/products/arcgis-dashboards/overview) die letzten bekannten Standorte von Außendienstmitarbeitern anzeigen. Während eines Ereignisses, bei dem Situational Awareness von entscheidender Bedeutung ist, kann in einem Notfallzentrum ein Dashboard angezeigt werden. Dashboards können gegebenenfalls auch für zusätzliche Projektbeteiligte freigegeben werden. Siehe [Hinzufügen einer Karte zu einem Dashboard.](#page-10-0)

#### **Wie sollten die Standorte von Außendienstmitarbeitern visualisiert werden?**

<span id="page-5-1"></span>Es ist wichtig zu wissen, ob Standorte basierend auf der Rolle des Außendienstmitarbeiters (z. B. Rettungssanitäter), dem Zeitpunkt der letzten Aktualisierung oder einem anderen Attribut visualisiert werden müssen. Wenn die Symbolisierung nach Rollen erfolgt, müssen Sie wissen, wie und wann sich Rollen möglicherweise ändern. Sie müssen außerdem wissen, ob der Verlauf der Tracks und Linien in der Karte, der App oder dem Dashboard, die bzw. das Sie verwenden, angezeigt werden muss.

# 4. Konfigurieren von Benutzertypen und Benutzerrollen

In einer Lösung für die Positionsfreigabe gibt es zwei Personas: Außendienstmitarbeiter und Benutzer mit der Tracking-Anzeigeberechtigung. Jede Persona erfordert spezielle Berechtigungen und Lizenzen. Ein Außendienstmitarbeiter kann auch ein Benutzer mit der Tracking-Anzeigeberechtigung sein, wenn Tracks anderer Außendienstmitarbeiter für ihn angezeigt werden müssen. Konfigurieren Sie Benutzertypen und -rollen für eine Positionsfreigabelösung, indem Sie die folgenden Schritte ausführen:

- Hinzufügen von Benutzern zu Ihrer Organisation
- Konfigurieren von Benutzertyp-Erweiterungen für Außendienstmitarbeiter
- Konfigurieren der Rollen von Benutzern mit der Tracking-Anzeigeberechtigung

### Hinzufügen von Benutzern zu Ihrer Organisation

Wenn Sie eine Lösung für die Positionsfreigabe zum ersten Mal bereitstellen, müssen Sie möglicherweise Ihrer Organisation neue Benutzer hinzufügen. Sie können dies schnell durchführen, indem Sie Benutzer aus einer CSV-Datei importieren.

- Siehe [Einladen und Hinzufügen von Mitgliedern in ArcGIS Online](https://doc.arcgis.com/en/arcgis-online/administer/invite-users.htm)
- Siehe [Hinzufügen von Mitgliedern zum Portal in ArcGIS Enterprise](https://enterprise.arcgis.com/en/portal/latest/administer/linux/add-members-to-your-portal.htm)

### Konfigurieren von Benutzertyp-Erweiterungen für Außendienstmitarbeiter

Jeder Außendienstmitarbeiter, dessen Standort getrackt werden soll, benötigt eine Benutzertyp-Erweiterung für die Positionsfreigabe. Dazu legen Sie entweder den **Benutzertyp** auf **Mobile Worker** fest oder weisen die Benutzertyp-Erweiterung **ArcGIS Location Sharing** zu.

- Siehe [Benutzertypen, Rollen und Berechtigungen in ArcGIS Online](https://doc.arcgis.com/en/arcgis-online/reference/roles.htm)
- Siehe [Benutzertypen, Rollen und Berechtigungen in ArcGIS Enterprise](https://enterprise.arcgis.com/en/portal/latest/administer/windows/roles.htm)
- Siehe [Verwalten von Lizenzen in ArcGIS Online](https://doc.arcgis.com/en/arcgis-online/administer/manage-licenses.htm)
- <span id="page-6-0"></span>• Siehe [Verwalten von Lizenzen in ArcGIS Enterprise](https://enterprise.arcgis.com/en/portal/latest/administer/windows/manage-licenses.htm)

## Konfigurieren der Rollen von Benutzern mit der Tracking-Anzeigeberechtigung

Damit ein Benutzer die Tracks von Außendienstmitarbeitern anzeigen kann, muss seiner Rolle die Berechtigung **Standort-Tracks anzeigen** zugewiesen sein. Die einfachste Methode hierfür ist das Erstellen einer neuen benutzerdefinierten Rolle, in der diese Berechtigung enthalten ist. Weisen Sie diese Rolle jedem Benutzer zu, für den die Tracks anderer Außendienstmitarbeiter angezeigt werden müssen.

*Hinweis: Je nach den Rollen, die den Benutzern aktuell zugewiesen sind, müssen Sie möglicherweise vorhandene Rollen ändern oder zusätzliche Rollen mit weiteren Berechtigungen erstellen*.

- Siehe [Benutzertypen, Rollen und Berechtigungen in ArcGIS Online](https://doc.arcgis.com/en/arcgis-online/reference/roles.htm)
- Siehe [Benutzertypen, Rollen und Berechtigungen in ArcGIS Enterprise](https://enterprise.arcgis.com/en/portal/latest/administer/windows/roles.htm)
- Siehe [Anzeigen von Tracks in der Track](https://doc.arcgis.com/en/arcgis-online/administer/create-track-views.htm#ESRI_SECTION1_F9107D6075294974900232EF223EC016) Viewer-Web-App in ArcGIS Online
- Siehe [Anzeigen von Tracks in der Track](https://enterprise.arcgis.com/en/portal/latest/administer/windows/create-track-views.htm#ESRI_SECTION1_F9107D6075294974900232EF223EC016) Viewer-Web-App in ArcGIS Enterprise

# <span id="page-8-0"></span>5. Erstellen von Inhalt für das Tracking

Nach dem Aktivieren der Positionsfreigabe für Ihre Organisation und Konfigurieren der Benutzer erstellen Sie die Karten und Apps, die von den Außendienstmitarbeitern für die Positionsfreigabe und Aktivitätsüberwachung verwendet werden. Führen Sie die folgenden Schritte aus:

- Erstellen einer Track-Ansicht
- Hinzufügen einer Track-Ansicht zu einer Karte
- Hinzufügen einer Karte zu einem Dashboard
- Konfigurieren einer Karte für Außendienstmitarbeiter

### Erstellen einer Track-Ansicht

Track-Ansichten werden in der Track Viewer-Web-App erstellt. Wählen Sie die mobilen Benutzer aus, die in der Track-Ansicht angezeigt werden sollen, und wählen Sie aus, welche Benutzer diese Tracks anzeigen können. Nach Abschluss der Erstellung werden außerdem eine Sicht eines gehosteten Feature-Layers und eine Gruppe in ArcGIS Online oder ArcGIS Enterprise, die den Zugriff auf die Track-Ansicht steuert, erstellt. Der Layer kann in Karten und Apps, einschließlich Track Viewer, verwendet werden.

*Hinweis: Sie können die Track-Ansicht für Benutzer außerhalb Ihrer Organisation freigeben, indem Sie sie zu der Gruppe einladen, die mit der Feature-Layer-Ansicht erstellt wurde. Damit Benutzer auf die Track-Ansicht zugreifen können, muss der Administrator für ihre Organisation ihrer Rolle die Berechtigung Standort-Tracks anzeigen zuweisen.* 

- Siehe [Erstellen von Track-Ansichten in ArcGIS](https://doc.arcgis.com/en/arcgis-online/administer/create-track-views.htm#ESRI_SECTION1_F9107D6075294974900232EF223EC016) Online
- Siehe [Erstellen von Track-Ansichten in ArcGIS](https://enterprise.arcgis.com/en/portal/latest/administer/windows/create-track-views.htm#ESRI_SECTION1_F9107D6075294974900232EF223EC016) Enterprise
- Siehe [Überblick über das Positionsfreigabeschema](https://doc.arcgis.com/en/tracker/help/use-tracks.htm#ESRI_SECTION1_C30D73392D964D51A8B606128A8A6E8F)

#### Hinzufügen einer Track-Ansicht zu einer Karte

Erstellen Sie mit Map Viewer eine neue Karte, oder öffnen Sie eine vorhandene Karte, und fügen Sie der Karte den Track-Ansichts-Feature-Layer hinzu. Jeder Layer sollte entsprechend Ihren speziellen Anforderungen konfiguriert werden. Beachten Sie jedoch die folgenden allgemeinen Empfehlungen.

### *Layer-Sichtbarkeit*

Der Layer "Last Known Locations" sollte der erste in der Karte aufgelistete Layer sein, damit er über allen anderen Layern dargestellt wird, die unter ihm aufgelistet sind. Um die Gesamt-Performance beim Schwenken und Zoomen der Karte zu verbessern, ändern Sie die Option **Sichtbarer Bereich** des Layers "Tracks" von **Straße** in **Zimmer**. Ändern Sie zudem für den Layer "Track-Linien" die Option **Sichtbarer Bereich** von **Welt** in **Straße**.

• Siehe [Festlegen der Transparenz und des sichtbaren Bereichs \(Map](https://doc.arcgis.com/en/arcgis-online/create-maps/set-transparency-and-visible-range-mv.htm) Viewer)

#### *Layer-Filter*

Wenden Sie auf alle drei Positionsfreigabe-Layer einen Zeitfilter an, damit weder nicht benötigte noch veraltete Daten (z. B. veraltete Positions-Zeitstempel) angezeigt werden.

• Siehe [Anwenden von Filtern \(Map Viewer\)](https://doc.arcgis.com/en/arcgis-online/create-maps/apply-filters-mv.htm)

#### *Aktualisierungsintervalle für Layer*

Aktualisierungsintervalle bestimmen die Häufigkeit der Aktualisierung von Layern in der Karte.Das Intervall für den Layer "Last Known Locations" sollte relativ kurz sein (30 Sekunden bis 1 Minute). Dies stellt sicher, dass die Karte die aktuelle Position von Personen genau wiedergibt, während sich deren Standort ändert. Für die Layer "Tracks" und "Track-Linien" sollte ein längeres Intervall (5 bis 10 Minuten) verwendet werden, da diese weniger häufig hochgeladen werden.

• Siehe [Festlegen des Aktualisierungsintervalls \(Map Viewer\)](https://doc.arcgis.com/en/arcgis-online/create-maps/set-refresh-interval-mv.htm)

#### *Layer-Symbolisierung*

Die drei häufigsten Arten der Symbolisierung von Track-Daten sind die Symbolisierung nach Standort, die Symbolisierung nach Name und die Symbolisierung nach Kategorie oder Rolle.

#### *Symbolisierung nach Standort*

Der Standard-Darstellungs-Style für jeden Positionsfreigabe-Layer lautet **Position (Einzelsymbol)**. Die einzelnen Benutzer und ihre Tracks werden mit jeweils den gleichen Farben und Symbolen symbolisiert.

#### *Symbolisierung nach Name*

Wenn mobile Benutzer die gleiche Art von Arbeit ausführen, empfiehlt sich möglicherweise die Verwendung einer anderen Farbe, damit bestimmte mobile Benutzer einfacher identifiziert werden können.In diesem Fall sollte der Darstellungs-Style **Typen (eindeutige Symbole)** mit dem Attribut **Vollständiger Name** oder **Ersteller** verwendet werden.

#### *Symbolisierung nach Kategorie oder Rolle*

Wenn mehrere Gruppen mobiler Benutzer vorhanden sind, empfiehlt es sich möglicherweise, jeden Benutzer anhand seiner Rolle oder der Art seiner Arbeit zu symbolisieren. Beispielsweise können alle Polizeibeamten blau und alle Feuerwehrleute rot dargestellt werden.In diesem Fall sollte der Darstellungs-Style **Typen (eindeutige Symbole)** mit einem Arcade-Ausdruck verwendet werden, der eine Kategorie für ein bestimmtes Feature zurückgibt.

Im folgenden Beispiel für einen Arcade-Ausdruck wird bestimmt, ob ein Feature als "Feuerwehrmann" oder "Polizist" kategorisiert werden soll:

```
var fireFighters = ['username1', 'username2']
var policeOfficers = ['username3']
if (includes(fireFighters, $feature.created_user)) {
     return 'Firefighter'
}
else if (includes(policeOfficers, $feature.created user)) {
     return Police Officer
}
```
- Siehe [Hervorheben von Positionen durch Styles \(Map Viewer\)](https://doc.arcgis.com/en/arcgis-online/create-maps/style-location-mv.htm)
- Siehe [Hervorheben von Kategorien durch Styles \(Map Viewer\)](https://doc.arcgis.com/en/arcgis-online/create-maps/style-categories-mv.htm)
- Siehe [Getting Started" in der Dokumentation zu ArcGIS Arcade](https://developers.arcgis.com/arcade/)
- <span id="page-10-0"></span>• Siehe [Generate a user-based Arcade expression](https://github.com/Esri/tracker-scripts/blob/master/readmes/generate_users_arcade_expression.md)

### Hinzufügen einer Karte zu einem Dashboard

Nachdem Sie eine Karte für die Positionsfreigabe konfiguriert haben, fügen Sie sie in ArcGIS Dashboards einem Dashboard hinzu. Dieses Dashboard kann für Projektbeteiligte freigegeben werden, damit sie nahezu in Echtzeit die Standorte mobiler Benutzer anzeigen können. Nachdem die Karte dem Dashboard hinzugefügt wurde, können Sie zusätzliche Dashboard-Elemente, z. B. Indikatoren und Listen, hinzufügen.

Geben Sie Ihr Dashboard für die Gruppe der Benutzer mit der Tracking-Anzeigeberechtigung frei. Aus Sicherheits- und Datenschutzgründen können die Positionsfreigabe-Layer nicht öffentlich freigegeben werden. Deshalb sollten auch Ihr Dashboard und Ihre Karten nicht öffentlich freigegeben werden.

- Siehe [Erstellen eines Dashboards](https://doc.arcgis.com/en/dashboards/get-started/create-a-dashboard.htm)
- Siehe [Create a location tracking](https://www.esri.com/arcgis-blog/products/field-maps/field-mobility/create-a-location-tracking-dashboard/) dashboard

### Konfigurieren einer Karte für Außendienstmitarbeiter

Sie können eine gesonderte Karte für Außendienstmitarbeiter erstellen. Erstellen Sie zunächst eine Kopie der Karte, die Sie für Benutzer mit der Tracking-Anzeigeberechtigung erstellt haben, und nehmen Sie nach Bedarf Anpassungen vor. Wenn zum Beispiel für Außendienstmitarbeiter nicht die Standorte anderer Außendienstmitarbeiter angezeigt werden müssen, können Sie die Track-Ansichts-Layer aus der Karte entfernen.

#### *Hinweis: Zum Aufzeichnen und Freigeben von Tracks muss die Karte keinen Track-Ansichts-Layer enthalten.*

Sie können in QuickCapture Designer die Grundkarte ändern, die im Projekt angezeigt wird. Standardmäßig wird die Standardgrundkarte der Organisation verwendet. Führen Sie die folgenden Schritte aus, um die Grundkarte zu ändern:

- 1. Klicken Sie auf das Menüelement **Projektkarte konfigurieren**.
- 2. Deaktivieren Sie die Option **Standardgrundkarte der Organisation verwenden**.
- 3. Klicken Sie auf **Ändern**.
- 4. Wählen Sie die Grundkarte für Außendienstmitarbeiter aus, die Sie erstellt haben.
- 5. Klicken Sie auf **Speichern**.

# <span id="page-12-0"></span>6. Starten der Positionsfreigabe

Nachdem Benutzer und Karten für die Positionsfreigabe konfiguriert wurde, können Außendienstmitarbeiter mit dem Aufzeichnen ihrer Standorte beginnen. Die Positionsfreigabe kann auch offline erfolgen: Sobald die Internetverbindung eines Außendienstmitarbeiters wiederhergestellt wird, werden die Tracks und der letzte bekannte Standort automatisch in den Positionsfreigabe-Layer hochgeladen.

Zunächst sollten jedem Benutzer Kontoanmeldeinformationen zugewiesen werden, damit er sich bei der mobilen App anmelden kann. Anschließend sollten die mobilen Benutzer Anweisungen für die ersten Schritte erhalten.

Für die mobilen Benutzer sollte ein Handbuch mit den folgenden Anweisungen bereitgestellt werden:

- 1. Laden Sie die mobile QuickCapture-App aus dem Apple App Store, Google Play Store oder Microsoft Store herunter.
- 2. Scannen Sie den angegebenen QR-Code, um die App zu starten.
- 3. Melden Sie sich mit den Anmeldeinformationen an.
- 4. Stimmen Sie den Aufforderungen für Standort- und Tracking-Berechtigungen zu.

*Hinweis: Wenn eine* MDM-Lösung (Mobile Device Management) *verwendet wird, müssen Außendienstmitarbeiter die App nicht herunterladen.*

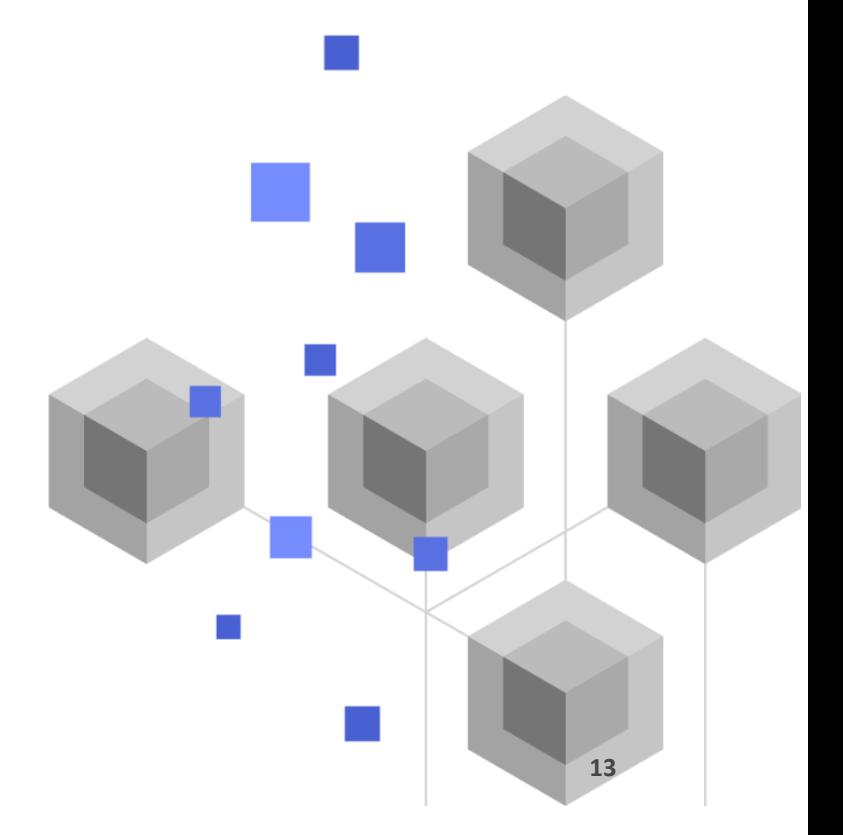

# <span id="page-13-0"></span>7. Weitere Informationen

Die Positionsfreigabe in ArcGIS QuickCapture bietet Ihnen noch viele weitere Möglichkeiten. Mithilfe der Ressourcen in diesem Abschnitt können Sie weitere Möglichkeiten erkunden, und sie helfen Ihnen bei der Problembehandlung und der Beantwortung von Fragen.

- Werden Sie Mitglied der [ArcGIS QuickCapture-Community.](https://community.esri.com/t5/arcgis-quickcapture/ct-p/arcgis-quickcapture) Sie können sich an Diskussionen mit einer vielfältigen Gruppe von ArcGIS QuickCapture-Benutzern und Esri Mitarbeitern beteiligen.
- Lesen Sie i[m ArcGIS Blog](https://www.esri.com/arcgis-blog/?s=#&products=quickcapture) verschiedene [Artikel des ArcGIS QuickCapture-Teams.](https://www.esri.com/arcgis-blog/overview)
- Durchsuchen Sie die Seite "Ressourcen" der [ArcGIS QuickCapture-Website.](https://www.esri.com/en-us/arcgis/products/arcgis-quickcapture/resources) Dies ist Ihre zentrale Anlaufstelle für alles in ArcGIS QuickCapture: Dokumentation, Blogs, Videos, Lernmaterialien und vieles mehr.

### Fehlerbehebung und Support

Sie suchen nach Unterstützung zu ArcGIS QuickCapture? Sie haben folgende Möglichkeiten:

- Die ArcGIS QuickCapture[-Hilfe](https://doc.arcgis.com/en/quickcapture/help/) kann nach Schlüsselwörtern durchsucht werden und enthält Dokumentationen zu allen Themen, vom Entwerfen von Layern und Karten bis zum Konfigurieren von Formularen und Verwenden der App.
- Wenden Sie sich an die [ArcGIS QuickCapture-Community.](https://community.esri.com/t5/arcgis-quickcapture/ct-p/arcgis-quickcapture) Dort erhalten Sie Antworten von anderen Benutzern und Mitgliedern der ArcGIS QuickCapture-Teams.
- Wenn Sie diese Optionen ausgeschöpft haben und Ihre Fragen noch nicht geklärt sind, wenden Sie sich bei technischen Problemen an den [technischen Support von Esri](https://www.esri.com/en-us/contact#c=us&t=5) bzw. bei Lizenzierungsfragen an den [Esri Customer Service.](https://www.esri.com/en-us/contact#c=us&t=3)

<span id="page-13-1"></span>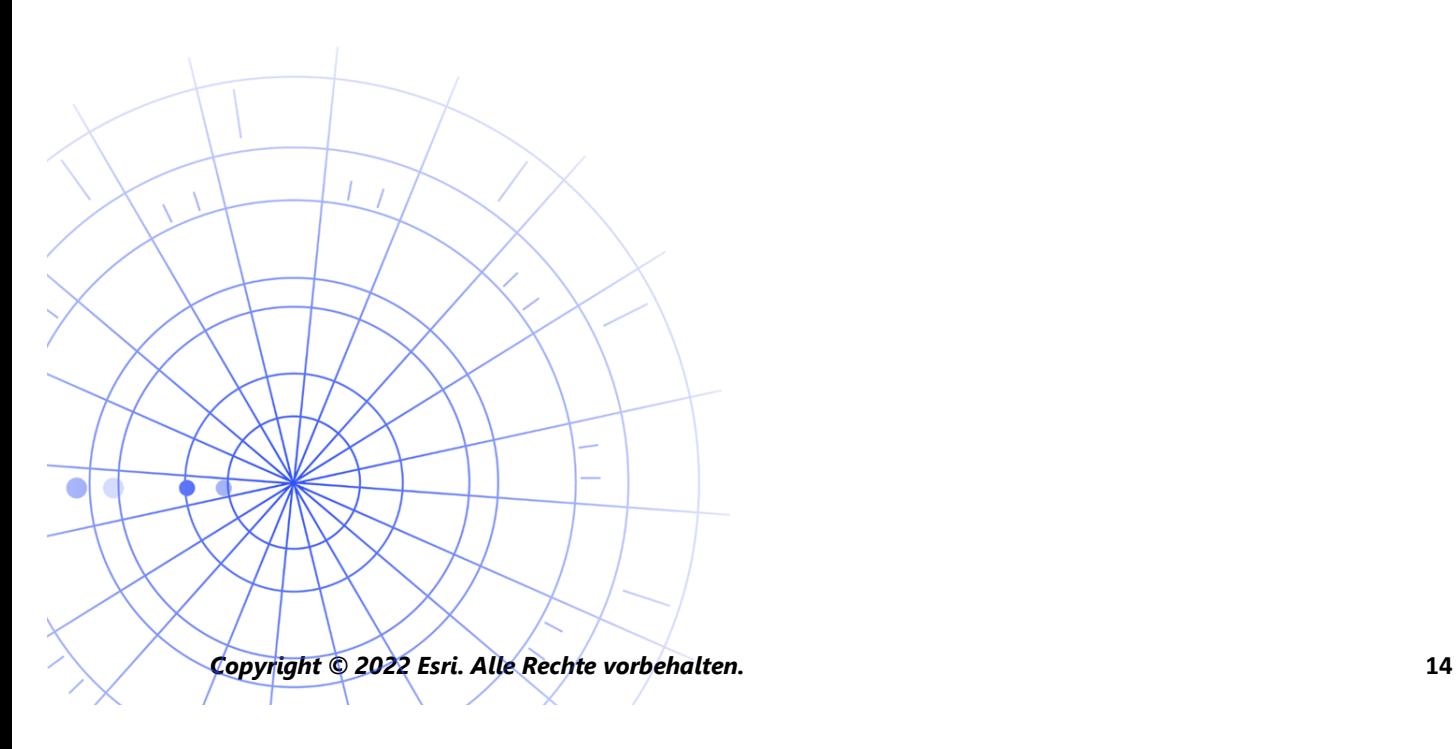

# 8. FAQ

#### **Wie erhalte ich die App?**

Sie erhalten die mobile ArcGIS QuickCapture-App bei [Google Play](https://play.google.com/store/apps/details?id=com.esri.arcgisquickcapture) für Android-Geräte, im App [Store](https://apps.apple.com/app/id1451433781) für iPad und iPhone und im [Microsoft Store](https://www.microsoft.com/store/apps/9NQR9G41BZR8) für Windows-Geräte.

*Hinweis: Wenn Sie nicht auf Google Play oder den Microsoft Store zugreifen können, laden Sie die App von der Seite "Ressourcen" der [QuickCapture-Website](https://www.esri.com/en-us/arcgis/products/arcgis-quickcapture/resources#settingup) herunter.*

#### **Kann ich das Uploadintervall von Tracks ändern?**

Tracks werden alle 10 Minuten hochgeladen. Dieses Intervall kann nicht geändert werden.

Daneben wird der letzte bekannte Standort des mobilen Geräts standardmäßig alle 60 Sekunden aktualisiert. Dieses Intervall kann vom Projektautor in 15 oder 60 Minuten geändert werden.

#### **Wie kann ich die Track-Daten analysieren?**

Tracks können aus ArcGIS Online [exportiert](https://doc.arcgis.com/en/arcgis-online/manage-data/use-hosted-layers.htm#GUID-47A1D795-B330-45D7-89F7-9203A99E6924) werden, und mit Werkzeugen in ArcGIS Pro lassen sich Erkenntnisse aus den Daten gewinnen. Wenn Sie ArcGIS Enterprise verwenden, können Sie mit ArcGIS [GeoAnalytics](https://www.esri.com/en-us/arcgis/products/arcgis-geoanalytics-server/overview) Server die in den Positionsfreigabe-Layern gespeicherten Features unmittelbar analysieren.